# **RDK-C RDKC Media Server( RMS ) - Community**

- [Introduction](#page-0-0)
- [Required Equipment](#page-0-1)
- [System Setup](#page-0-2)
- [RMS Flow Environment Setup Diagram](#page-0-3)
- [Yocto Build Steps](#page-0-4)
- [Image Flash Procedure](#page-1-0)
- [RMS Validation Procedure](#page-1-1)

## <span id="page-0-0"></span>**Introduction**

The RDKC Media Server is much more than a multi-format, multi-protocol server that delivers your media rich content across multiple screens and platforms. The RDK camera software runs on RPi-0 device. This page dedicated to bringing up and validation of RMS functionality in R-Pi Zero.

# <span id="page-0-1"></span>**Required Equipment**

- Raspberry Pi 0 Device
- SD Card
- Power Cable
- OTG Cable
- Standard USB keyboard
- Mini HDMI connector
- HDMI Cable
- Television set/monitor with HDMI input

## <span id="page-0-2"></span>**System Setup**

**[blocked URL](https://ae01.alicdn.com/kf/HTB1Tw6Tc7fb_uJkSndVq6yBkpXaG.jpg)**

Please refer below link for RPI-0 Environment setup

[RDK-C Environment Setup](https://wiki.rdkcentral.com/display/RDK/RDK-C+Environment+Setup)

## **RMS Flow - Environment Setup Diagram**

<span id="page-0-3"></span>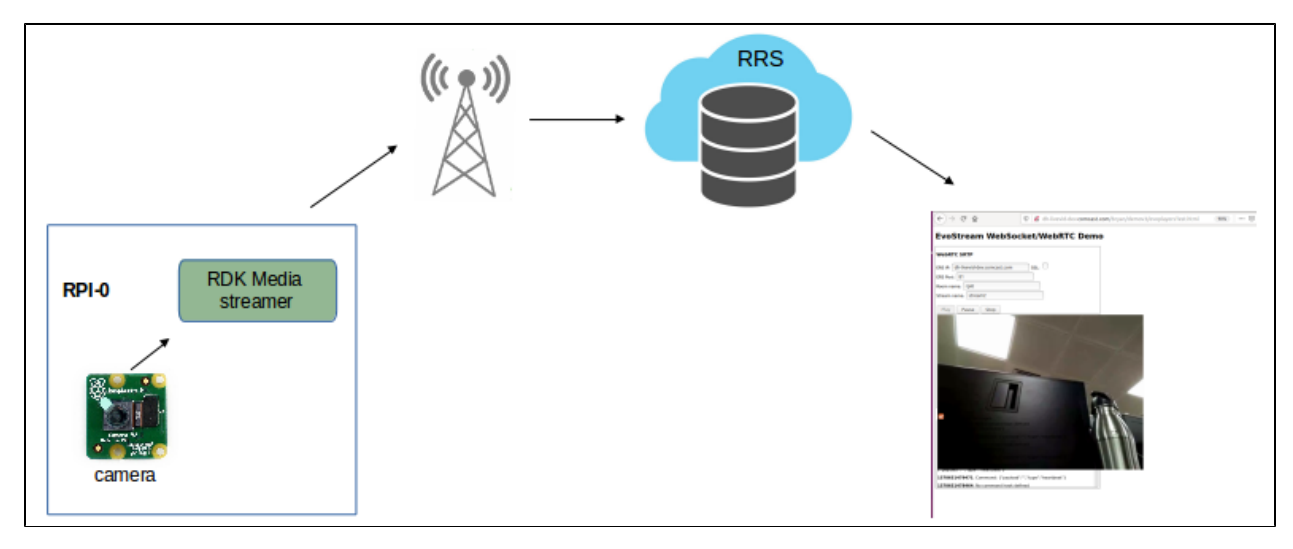

# <span id="page-0-4"></span>**Yocto Build Steps**

#### **Build steps**

```
 $ repo init -u "https://code.rdkcentral.com/r/manifests" -m rdkc-nosrc.xml -b rdk-next
$ repo sync
$ source meta-cmf-raspberrypi/setup-environment
        select meta-cmf-raspberrypi/conf/machine/raspberrypi0-rdk-camera.conf
$ bitbake rdk-generic-camera-image
```
# <span id="page-1-0"></span>**Image Flash Procedure**

#### **Image Flash step**

```
 $ sudo dd if="Image Name" of="Device Name" bs=4M
```
Example:

```
sudo dd if=rdk-generic-camera-image_default_20200130060729.rootfs.rpi-sdimg of=/dev/sdb bs=4M
```
# <span id="page-1-1"></span>**RMS Validation Procedure**

#### **STEP 1:**

Add require SSID and PSK in /etc/wpa\_supplicant.conf file in below format

network={

```
ssid="username"
```
psk="password"

}

#### **Console output**

```
 ctrl_interface=/var/run/wpa_supplicant
ctrl_interface_group=0
update_config=1
```
network={ ssid="XXXX" psk="YYYYYYYYY" }

## **STEP 2:**

Reboot the Target

After Reboot don't do step 1 and 2.

Note : Step 1 & 2 is only applicable for fresh target boot-up with new image.

## **STEP 3:**

Modify needed resolution in rms configuration file

#### **Supported Resolution:**

**SD:**

Width - 640 , Height - 480

Width - 720 , Height - 576

**HD:**

Width - 1280 , Height - 720

#### **FULL HD :**

Width - 1920 , Height - 1080

Modify resolution in below configuration file

cd /usr/local/rms/bin

vi rms.conf

#### **Console output**

```
 RRSIP=XXX.XXX.XXX.XXX
RRSPORT=81
ROOMID=rpi0
RRSSSL=0
WIDTH=1280
HEIGHT=72
```
After resolution modification need to reboot the target.

Note: This step is not necessary,it is depends on your resolution validation.

## **STEP 4:**

WiFi connection is must needed for RMS validation.

Check WiFi connection by using below command.

ifconfig

```
Console output
    root@raspberrypi0-rdk-camera:~# ifconfig
lo Link encap:Local Loopback 
          inet addr:127.0.0.1 Mask:255.0.0.0
          inet6 addr: ::1/128 Scope:Host
          UP LOOPBACK RUNNING MTU:65536 Metric:1
          RX packets:87 errors:0 dropped:0 overruns:0 frame:0
          TX packets:87 errors:0 dropped:0 overruns:0 carrier:0
          collisions:0 txqueuelen:1000 
          RX bytes:4552 (4.4 KiB) TX bytes:4552 (4.4 KiB)
wlan0 Link encap:Ethernet HWaddr B8:27:EB:2E:72:2B 
           inet addr:192.168.43.246 Bcast:192.168.43.255 Mask:255.255.255.0
          UP BROADCAST RUNNING MULTICAST MTU:1500 Metric:1
          RX packets:23 errors:0 dropped:0 overruns:0 frame:0
          TX packets:44 errors:0 dropped:0 overruns:0 carrier:0
          collisions:0 txqueuelen:1000 
          RX bytes:2893 (2.8 KiB) TX bytes:5887 (5.7 KiB)
```
check loaded module by using below command

#### **lsmod**

#### **Console output**

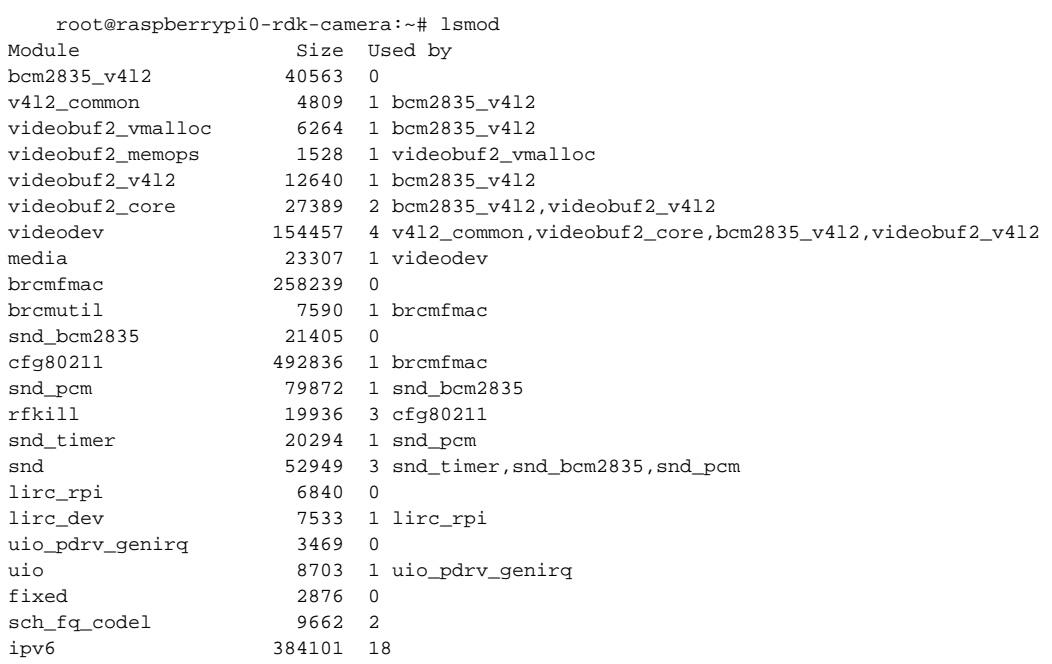

## **STEP 6:**

check camera device there or not by using below command

#### ls /dev/video0

## **Console output**

 root@raspberrypi0-rdk-camera:~# ls /dev/video0 /dev/video0

## **STEP 7:**

On Bowser of PC: <http://community.dummyersserver.com> Need to modify roomid as rpi0

Press "PLAY" button in WebBrowser page.

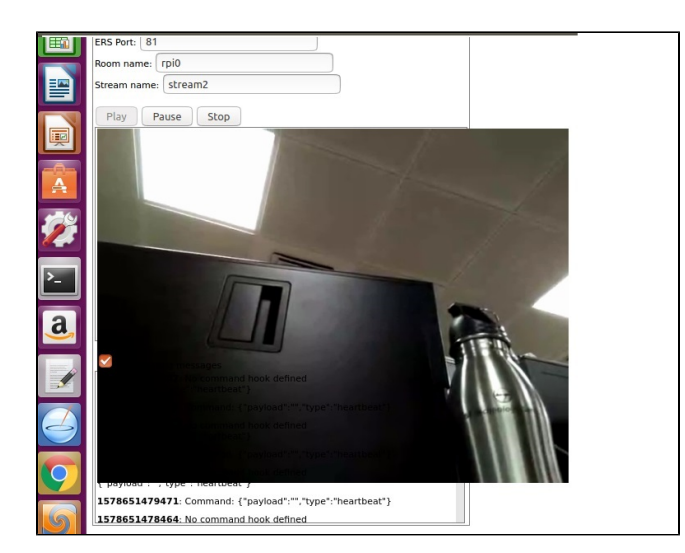

We can able to see the capturing content on WebBrowser.